# Операционная система М ОС на ПК

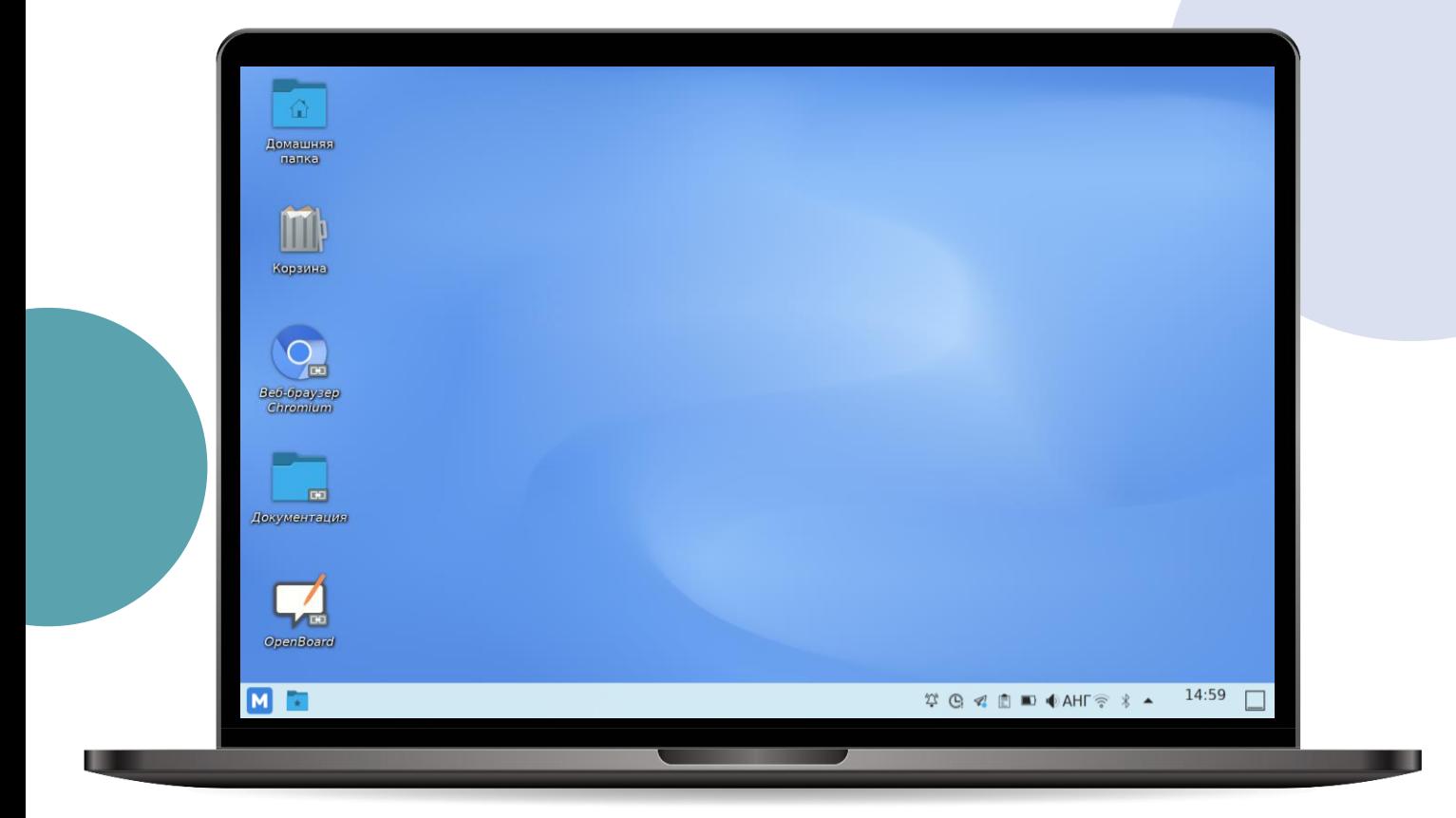

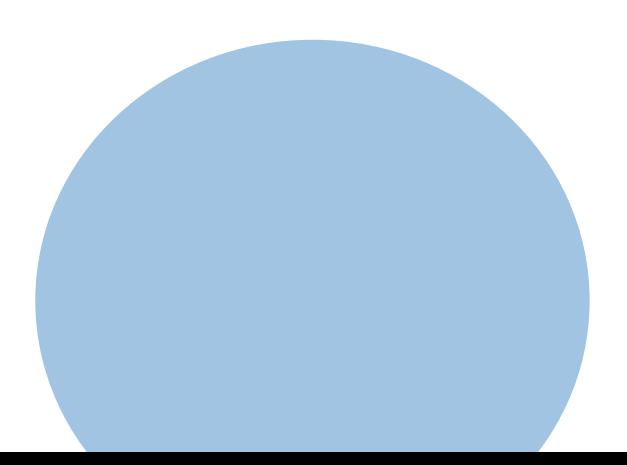

## Операционная система М ОС

**Операционная система М ОС** — российская операционная система, предназначенная для использования на компьютерах и интерактивных панелях в образовательных организациях

#### Самый востребованный функционал

- [Вход в «Кабинет учителя»](#page-2-0)
- [Создание документа](#page-3-0)
- [Печать документа](#page-4-0)
- [Работа с файлами](#page-5-0)

**!**

• [Создание снимков экрана](#page-6-0)

Если у вас возникли вопросы, обратитесь к системному администратору в вашей образовательной организации

## <span id="page-2-0"></span>Вход в «Кабинет учителя»

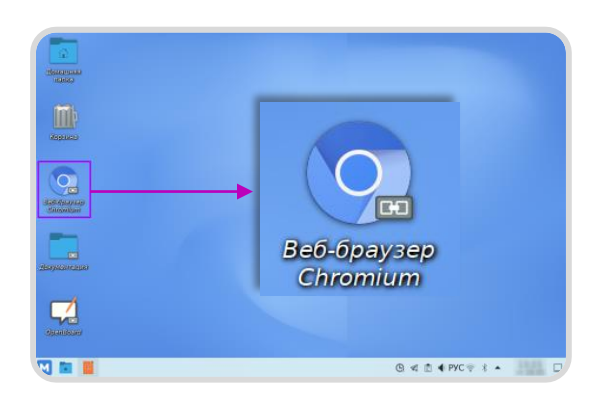

## Шаг 1

Дважды нажмите на ярлык **«Chromium»**

## Шаг 2

Откройте единую страницу авторизации **school.mos.ru**  и нажмите на кнопку **«Войти через mos.ru»** 

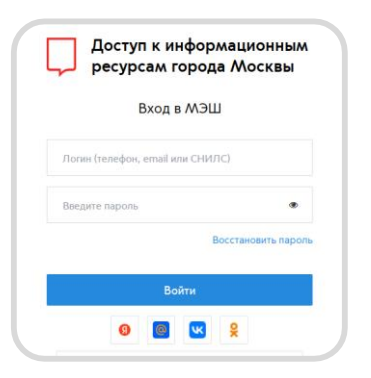

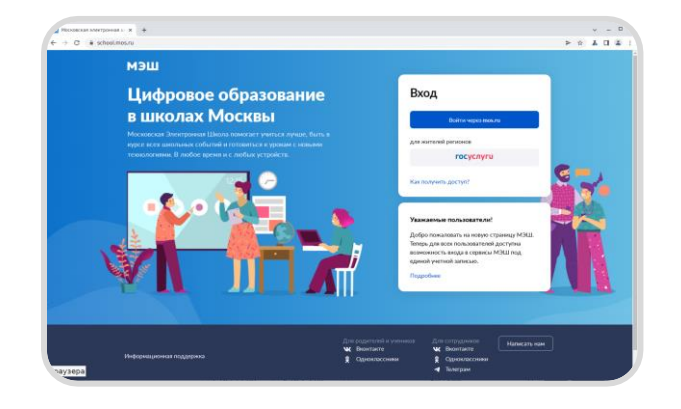

## Шаг 3

Введите логин и пароль от личного кабинета **mos.ru** и нажмите на кнопку «**Войти**»

### Шаг 4

Под ролью «**Учитель**» откроется кабинет учителя.

В меню слева перейдите в журнал класса или расписание

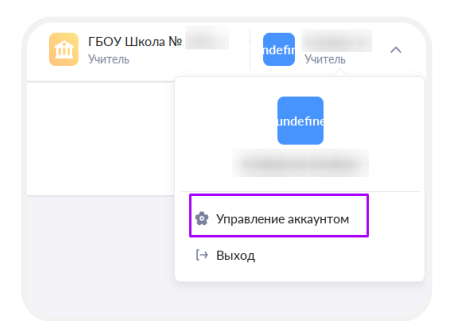

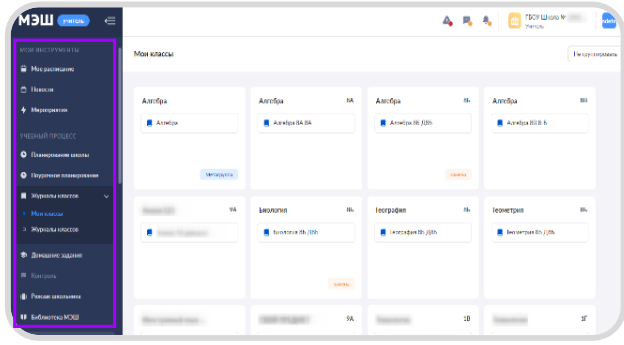

Для перехода в другие сервисы МЭШ выберите пункт

**«Управление аккаунтом»** в правом верхнем углу

## <span id="page-3-0"></span>Создание документа в LibreOffice

**LibreOffice** – офисный пакет для работы с текстовыми документами, таблицами, презентациями, изображениями, базами данных и формулами

#### Способ 1

В главном меню выберите **«Пуск → Офис → Текстовые процессоры → LibreOffice Writer»**

#### Способ 2

i<br>Tornuma

Нажмите правой кнопкой мыши на рабочую область и выберите в контекстном меню **«Создать → Документ»**

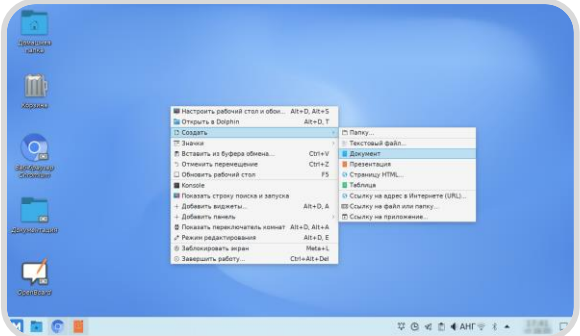

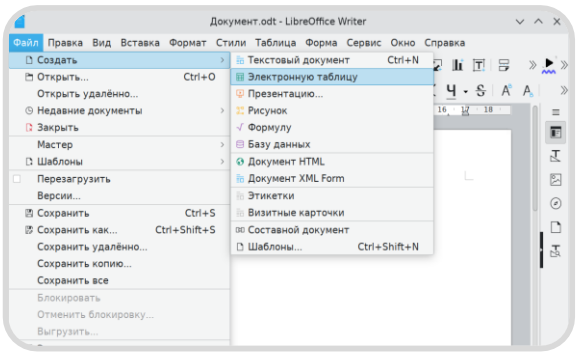

## Способ 3

В открытом документе перейдите в **«Файл → Создать»**  и выберите тип документа

#### Способ 4

На стартовой странице LibreOffice выберите тип документа для создания

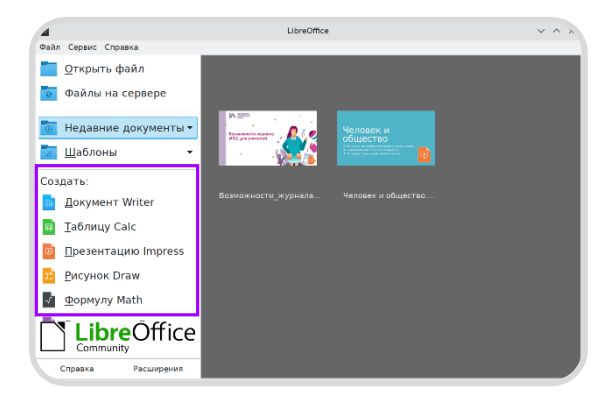

## <span id="page-4-0"></span>Печать документа в LibreOffice

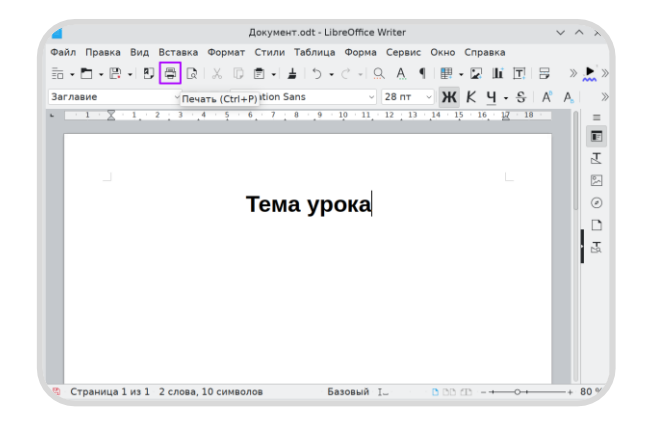

#### Способ 1

Нажмите на пиктограмму **«Принтер»** на панели быстрого доступа

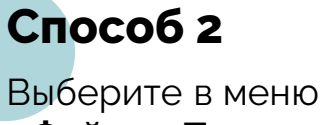

**«Файл → Печать»**

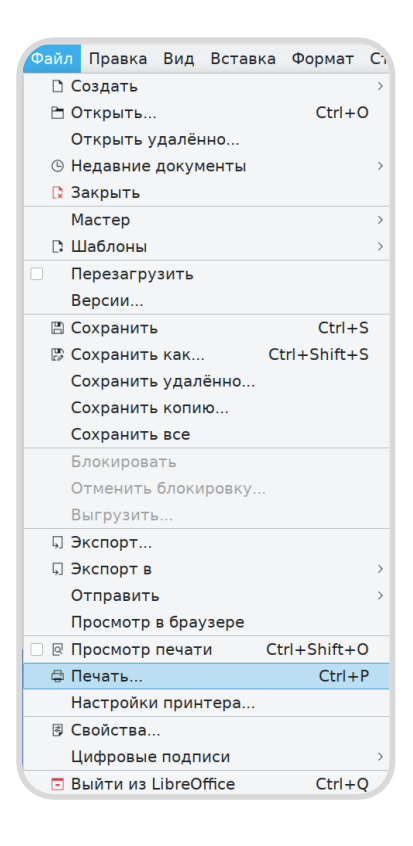

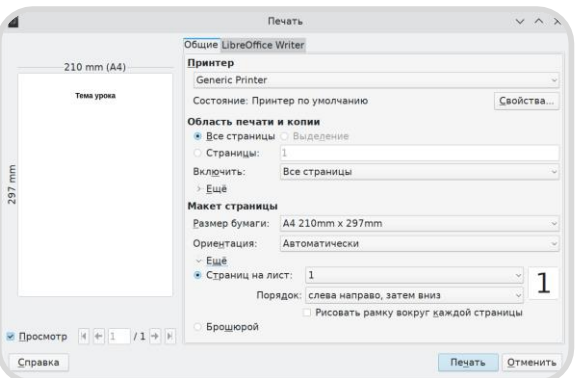

#### Способ 3

Нажмите на сочетание клавиш **CTRL+P**

В открывшемся окне выберите нужные параметры печати и нажмите на кнопку **«Печать»**

## <span id="page-5-0"></span>Работа с файлами

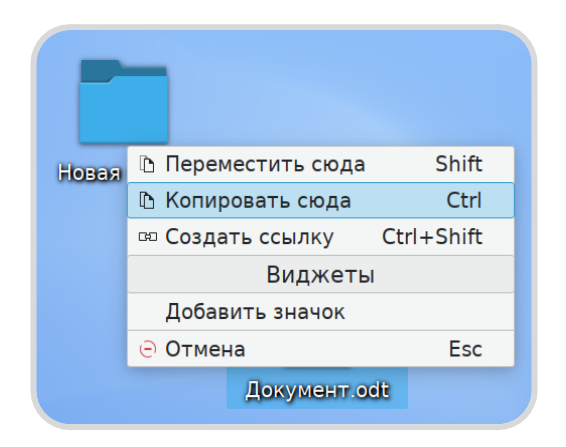

#### Способ 1

Для копирования или перемещения файла выделите файл и перетащите его в папку

В контекстном меню выберите «**Переместить сюда**» или «**Копировать сюда**»

#### Способ 2

Нажмите правой кнопкой мыши на документ и выберите в контекстном меню **«Вырезать»** или **«Копировать»**

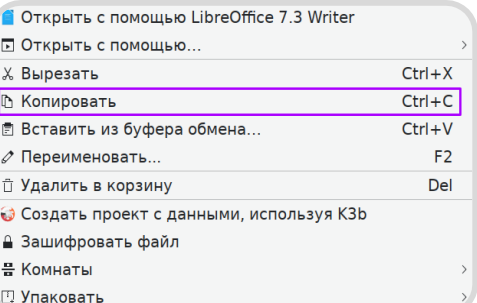

Далее откройте папку, в которую нужно перенести документ и выберите в меню **«Вставить 1 объект»**

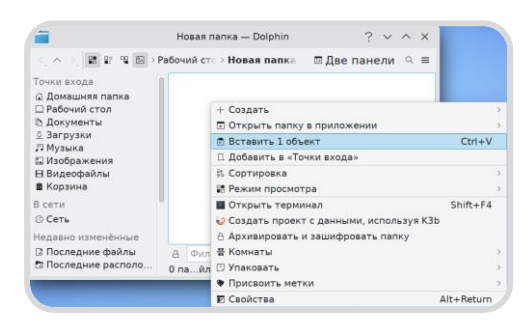

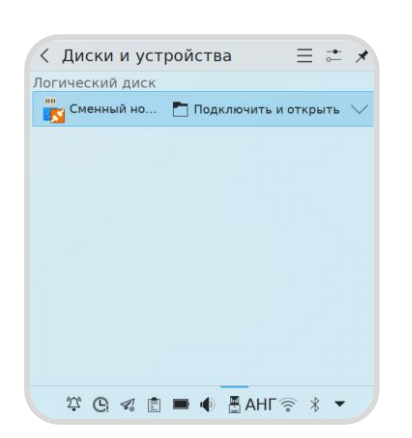

#### **Для копирования файла с usb-носителя на ПК выполните следующие шаги:**

**Шаг 1.** Подключите USB-носитель к ПК

**Шаг 2.** Во всплывающем окне нажмите на «**Подключить и открыть**»

**Шаг 3.** Выделите файл и скопируйте его на ПК с помощью способа 1 или 2

### <span id="page-6-0"></span>Создание снимков экрана

Для создания снимка экрана (скриншота) доступны программы **Spectacle** и **Ksnip**

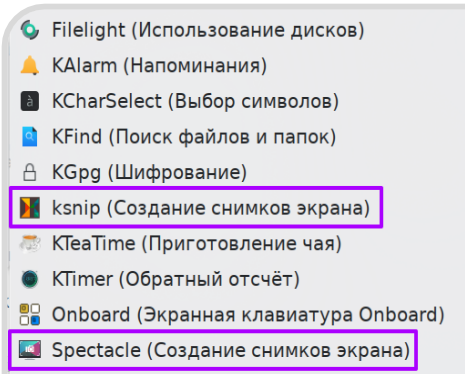

- Sweeper (Очистка системы)
- **Zanshin (Приложение для управления задачами)**

#### Шаг 1

Откройте программу Spectacle, выбрав в главном меню **«Пуск → Инструменты → Другие»** 

Для быстрого создания снимка экрана нажмите **PrtScr** на клавиатуре

## Шаг 2

В рабочем окне программы Spectacle выберите режим съемки, таймер и другие параметры

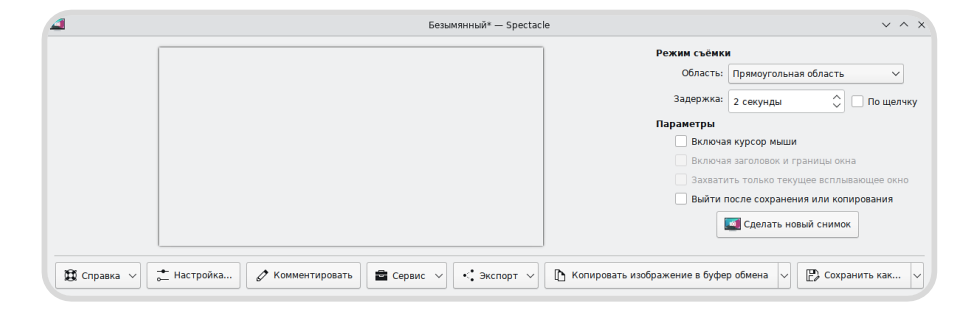

Шаг 3 Нажмите на кнопку «**Сделать новый снимок**»

## Шаг 4

Скопируйте изображение в буфер обмена или сохраните его в папку, нажав на кнопку **«Сохранить как»**

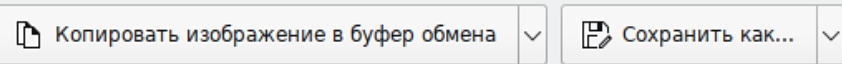